# Sx500系列堆疊式交換機上的IPv6預設路由器清 單配置

#### 目標 Ī

預設路由有助於將非本地流量路由到鏈路本地地址。在具有IPv6介面的交換機上只能配置一個 靜態預設路由器。可以編輯或刪除靜態預設路由,其中,作為動態預設路由器,路由通告傳送 到交換機IPv6介面,不能手動刪除。本文檔的目標是幫助在Sx500系列可堆疊交換機上配置 IPv6預設路由器清單。本文幫助配置和檢視預設IPv6路由器地址。IPv6地址用於標識電腦的網 路介面。

附註:要將路由器靜態分配給本地鏈路介面,需要配置本地鏈路介面。有關詳細資訊,請參閱 Sx500系列堆疊式交換機上的IPV6介面配置一文。

#### 適用裝置 Ĭ.

·Sx500系列堆疊式交換器

#### 軟體版本

·v1.2.7.76

## IPv6全域性配置

#### 新增預設IPv6路由器地址

步驟1.登入到Web配置實用程式。如果SX500裝置處於第2層模式,請選擇Administration > Management Interface > IPv6 Default Router List。如果SX500裝置處於第3層模式,請選擇 IP Configuration > Management and IP Interface > IPv6 Default Router List。將開啟IPv6 Default Router List頁面:

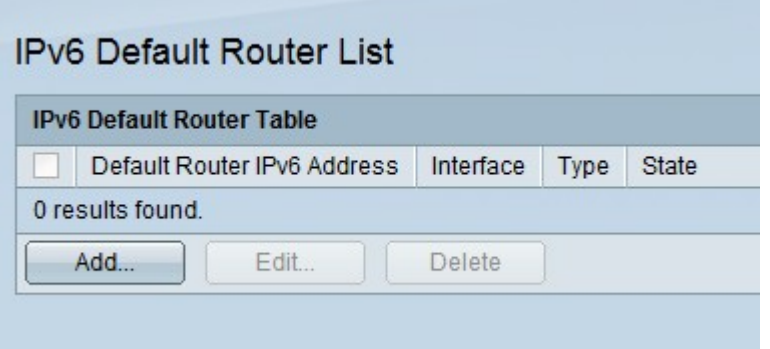

·預設路由器IPv6地址 — 此引數顯示預設路由器的鏈路本地IP地址。

·介面 — 此引數顯示存在預設路由器的傳出介面。

·型別 — 此引數顯示預設路由器配置的型別:

— 靜態 — 表示已手動新增預設路由器。

— 動態 — 表示預設路由器是動態新增的。

·狀態 — 預設路由器的狀態。

— 不完整 — 表示該地址的解析度當前正在處理中。

— 可達 — 這表示在可以到達的時間內收到正面確認。

— 陳舊 — 這表示先前已知的相鄰網路現在無法訪問。在需要傳送流量之前,不會執行任何 操作。

— 延遲 — 這表示先前已知的相鄰網路現在無法訪問。在經過延遲時間之前,它將保持此狀 態,此時它將將其狀態更改為「探測」。

— 探測 — 這表示相鄰網路不可用,並且已傳送單播鄰居請求探測來驗證狀態。

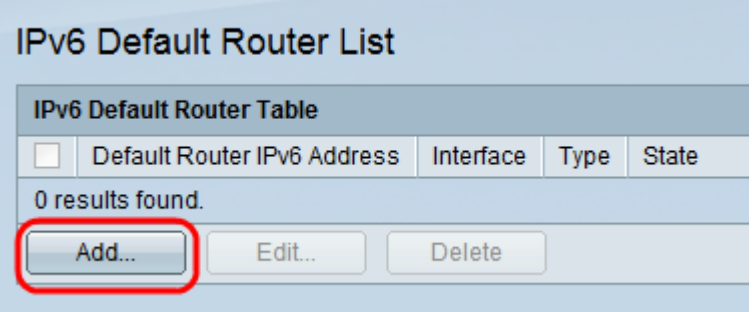

步驟2.按一下Add以新增靜態預設路由器。出現Add Default Router視窗。

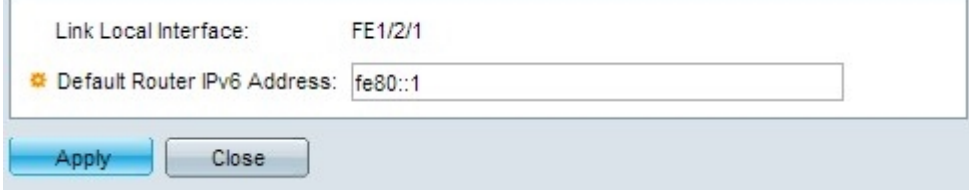

附註:在Link Local Interface欄位中,將顯示鏈路本地介面。介面可以是LAG、埠、隧道或 VLAN。

步驟3.在Default Router IPv6 Address欄位中,輸入要新增到表中的路由器的預設IPv6地址。

步驟4.按一下Apply 以儲存組態。

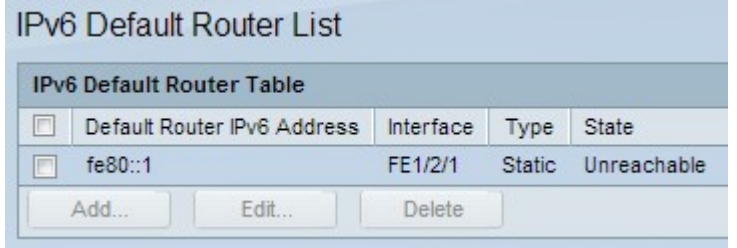

編輯預設路由器IPv6地址

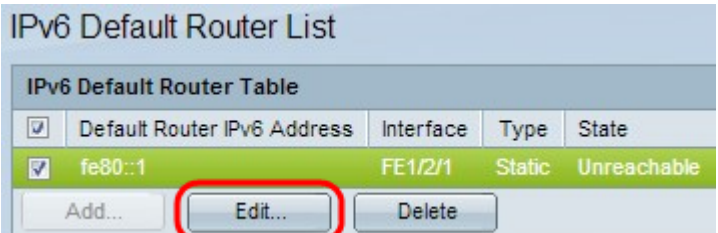

步驟5.從IPv6 Default路由器表中選擇需要編輯的靜態IPv6地址,然後按一下Edit。

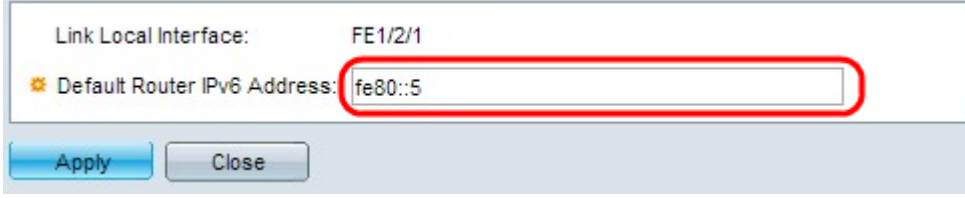

步驟6.對Default Router IPv6 Address欄位進行必要的更改,然後按一下Apply儲存更改。

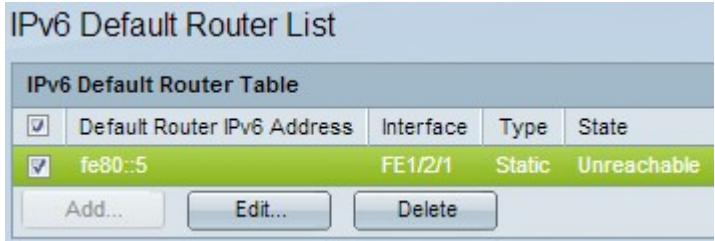

### 刪除預設路由器IPv6地址

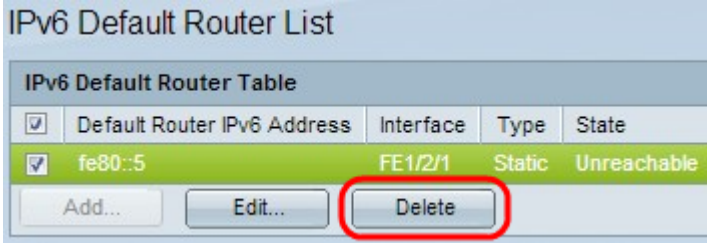

步驟7.從需要刪除的IPv6預設路由器表中選擇靜態IPv6地址,然後按一下Delete。

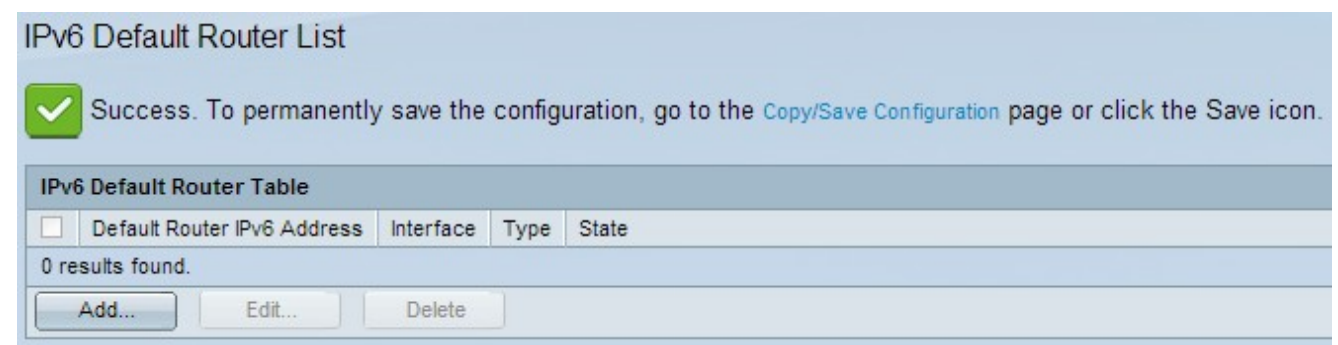